# **Brukerveiledning Dashboard**

# Innhold

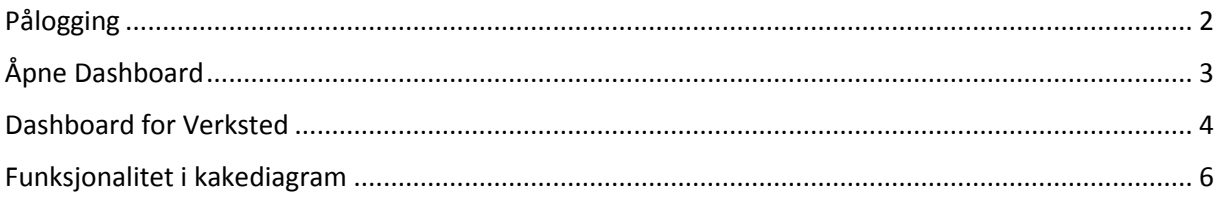

# <span id="page-1-0"></span>Pålogging

Logg på via ikon i DBS eller via UR[L http://dashboard.webdbs.no/](http://dashboard.webdbs.no/)

Påloggingsnavn og passord er det samme som i DBS. Merk at ikke alle brukere har tilgang, og at dette styres av hvilken rolle du har i DBS.

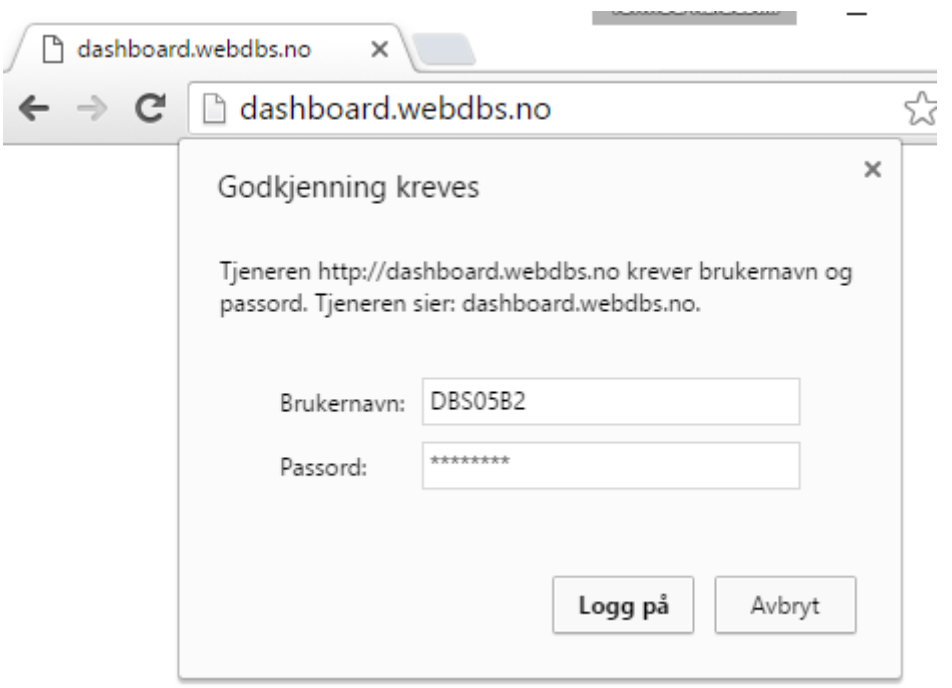

*Figur 1: Påloggingsvindu i nettleseren*

### <span id="page-2-0"></span>Åpne Dashboard

- 1. Velg *Dashboards* oppe i venstre hjørne. (Til høyre for *Analyse*)
- 2. Velg deretter mappen *Dashboard* i menyen under (Under *Mine Dashboard*)
- 3. Du kan nå velge to dashboard til høyre. Velg det dashboardet som passer deg. Dashboardet åpnes nå i ny fane

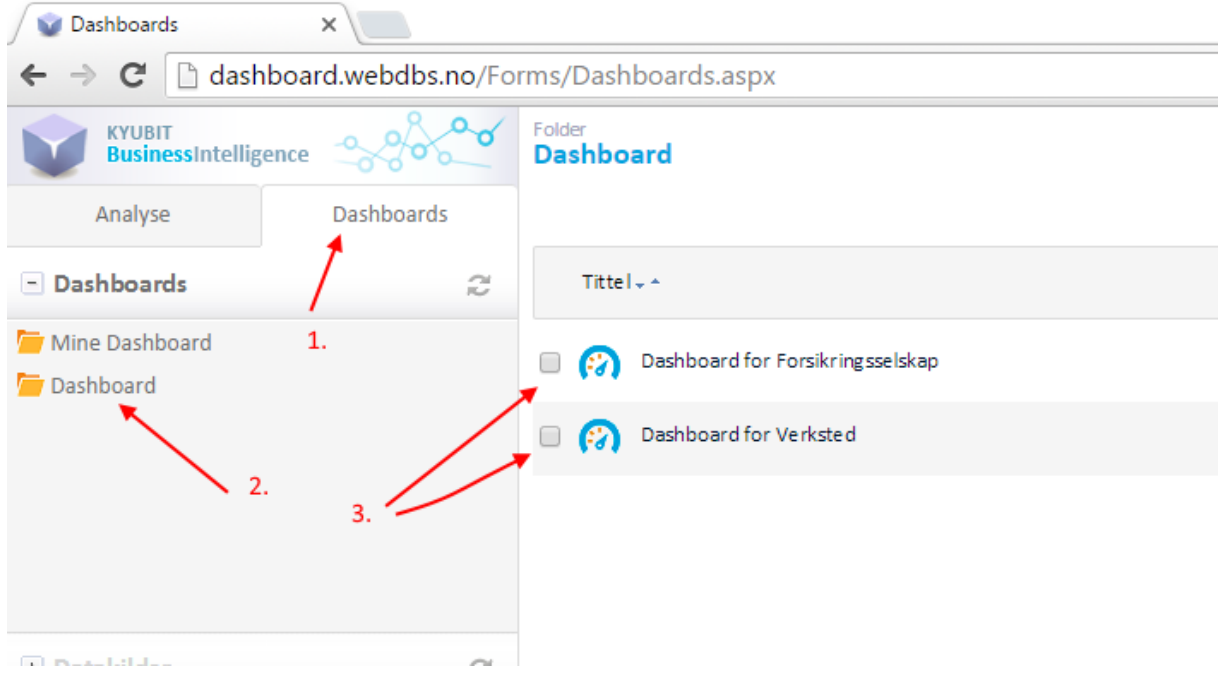

*Figur 2: Åpne Dashboard*

### <span id="page-3-0"></span>Dashboard for Verksted

Dashboardet er en visuell fremstilling av dine takster i DBS.

Se [Figur 3: Dashboardbildet](#page-3-1) under

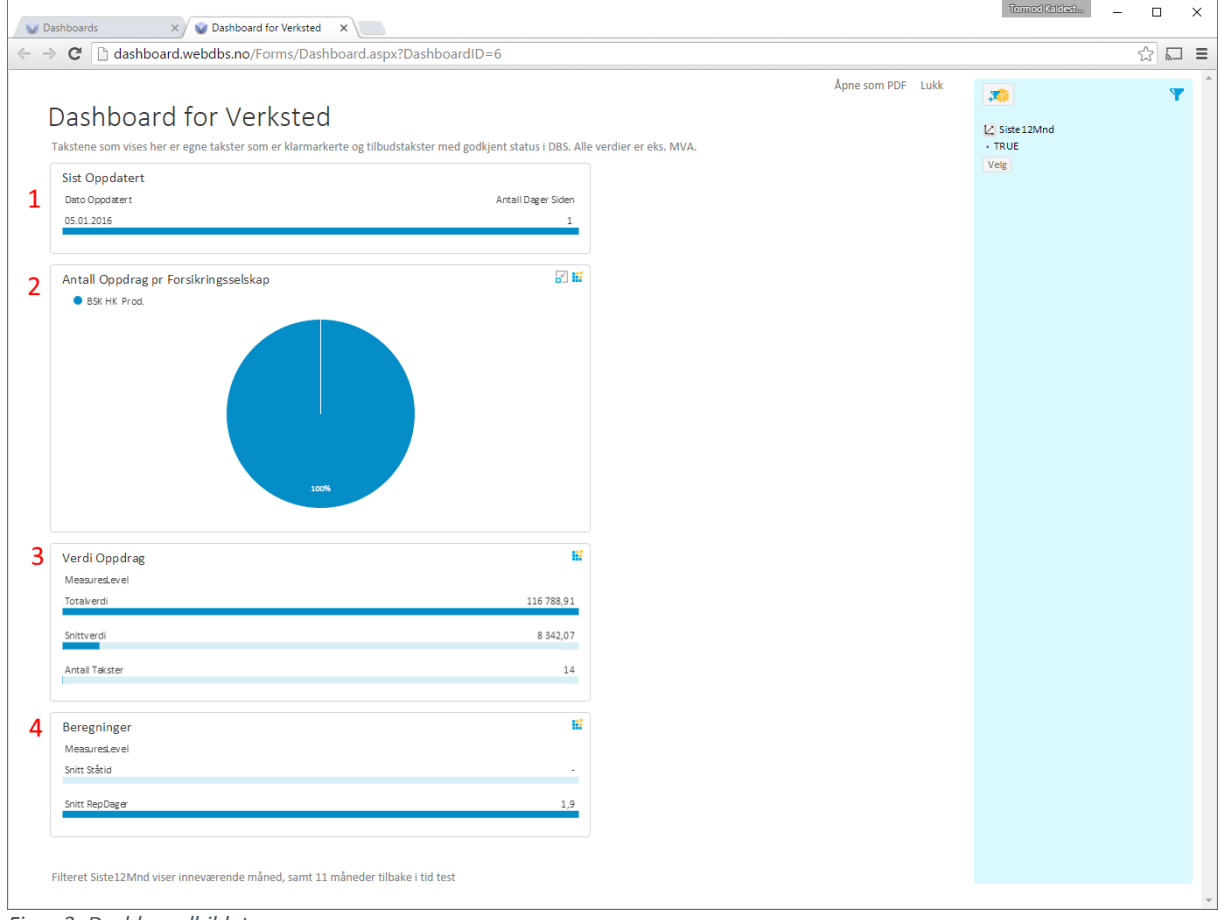

<span id="page-3-1"></span>*Figur 3: Dashboardbildet*

Når du åpner Dashboard for Verksted, så får du opp hovedbildet med følgende grupperinger

- 1. Sist Oppdatert Denne viser når Dashboardet sist ble oppdatert
- 2. Antall Oppdrag pr Forsikringsselskap Et interaktivt kakediagram. Les mer i avsnittet Kakediagram
- 3. Verdi Oppdrag Viser Totalverdi, Snittverdi, og Antall Takster. Dataene her henger sammen med valgte filter. Se også avsnitt om *Bruk av Filter*
- 4. Beregninger
	- Snitt Ståtid og Snitt Rep. Dager.

**NB!** Ikke alle takster har nødvendige data for å beregne disse verdiene. Tallene representerer derfor kun de takstene hvor dette er tilgjengelig.

5. Filter

Her vises de alltid gjeldende filter som begrenser hvilke takster som er inkludert i Dashboardet. Som standard vises alltid kun takster for inneværende måned samt 11 måneder tilbake i tid.

I tillegg kan du Åpne Dashboardet som en pdf-fil, eller Lukke vinduet (og gå tilbake til forrige vindu)

#### I hver gruppe, kan du se opp til tre ikoner

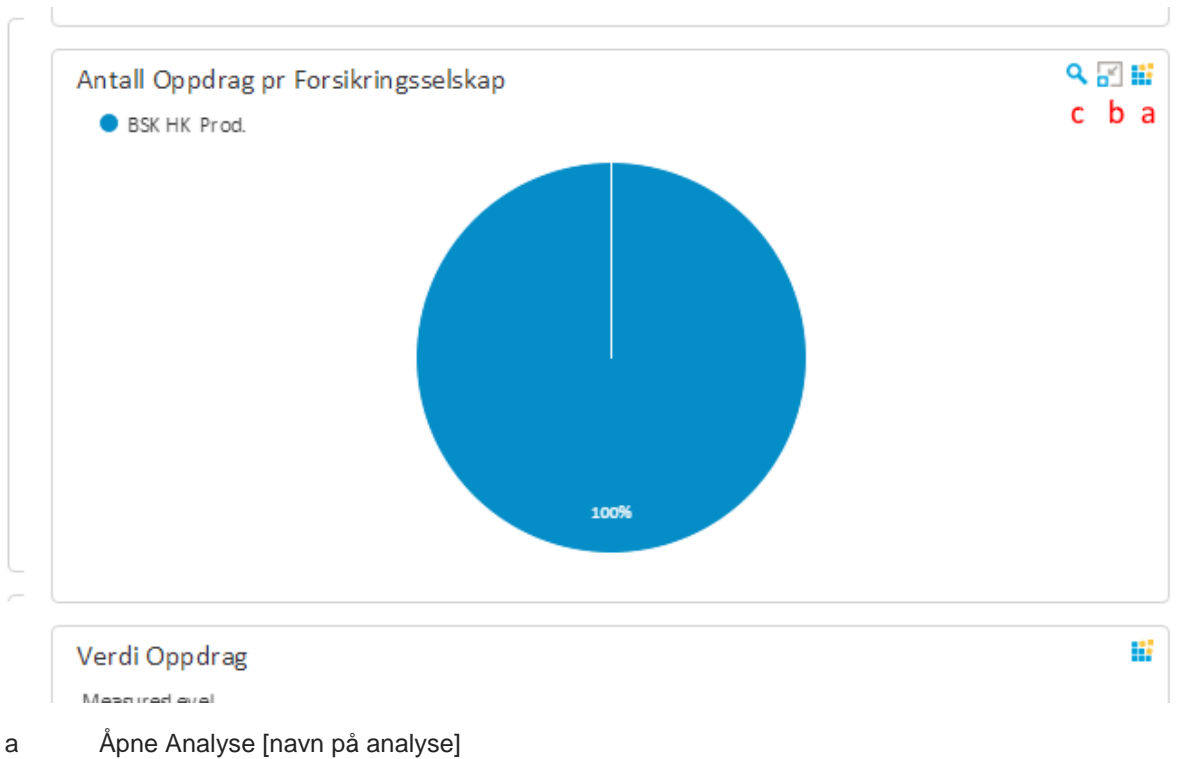

Denne åpner analysevinduet med den analysen som er valgt i diagrammet

Analysevinduet er ikke beskrevet i denne bruksanvisningen, og vi anbefaler å gå til <http://www.kyubit.com/howto> for å se videoer av dette i praksis, eller prøve seg frem ved hjelp av «drag and drop»-funksjonaliteten.

#### b Åpne barnedashboard [Detaljer]

Denne åpner dashboardet *Detaljer,* med de filtrene som er valgt (Se punkt 5 i Figur 3)

#### c Vis forstørret

Dette ikonet (forstørrelsesglasset) dukker kun opp når du har musepeker over diagrammet.

Når du klikker forstørrelsesglasset åpnes diagrammet i et større vindu. Funksjonaliteten i diagrammet er den samme som når den ikke er forstørret.

### <span id="page-5-0"></span>Funksjonalitet i kakediagram

Når du høyreklikker på et kakestykke, har du flere valg

1) Drill

- 2) Gjennomdrill
- 3) Legg til [Filter] i Dashboard filter

For å begynne med det enkleste først:

#### **3) Legg til Filter**

Her legger du valgt kakestykke til som et filter. Alle diagrammer oppdateres nå med det valgte filteret. Merk at det dukker opp i filter-menyen til høyre. Fra før er valget *Siste 12 Mnd* valgt.

#### **2) Gjennomdrill**

Her kan du gå mer i detalj for hva slags data som ligger under, innenfor samme kategori, uten at det blir lagt til som et filter.

Merk at for at dette skal være mulig, må det ha vært valgt et logisk hierarki i kakestyket. (Kan gjøres med Drill)

I denne modellen finnes følgende hierarki:

Dato registrert i DBS -> Månedskalender

Dato registrert i DBS -> Ukeskalender

Objekt -> Modellgruppe. Viser først bilmerke, så bilmodell

Objekt -> Åsgruppe. Viser Tiår, så Årsmodell (Eksempel: 2010 grupperer alle årsmodeller fra 2010 - 2019 sammen)

Verksted -> Fylkesoversikt: Viser først i hvilket fylke verkstedet ligger, deretter verksted.

#### **1) Drill**

Her kan man se fordelingen innen en helt annen kategori.

F.eks. Høyreklikker man et selskap og velger Drill>Oppdragstype>Oppdragstype, vil man se fordelingen av Oppdragstyper for det valgte selskapet.

Når man har valgt en drill eller gjennomdrill i et diagram, dukker det opp en liten angre-ikon. Dette reverserer drill-valget. Har man valgt flere drills/gjennomdrill, reverseres dette i den sekvensen de ble gjort.

#### **Analyser**

Analysebiten er vanskelig å forklare kort. Det er såkalt "drag-and-drop"-funksjonalitet, og det finnes mye nyttig på hjemmesiden til Kyubit: <http://www.kyubit.com/howto>

Legg først og fremst merke til at de valgte filterne i dashboardet blir med når du åpner analysen.

Verdien i målegruppen målinger kan kun legges under Målinger i pivot-vinduet, de andre kan legges som Filter, Kategorier og Serier.